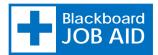

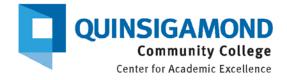

## Show or Hide Menu Panel Options

## Show Menu Panel Options

- 1. Login to Blackboard.
- 2. On the Welcome tab, select the course from the list where you are Instructor
- 3. Make sure Edit Mode is on the ON position. (See Figure 1)
- On the left side navigation panel, locate the hidden menu option you would like to reveal. An option with a crossed box ☐ next to the name is hidden.
- 5. Click the drop-down arrow next to the name. (See Figure 2 below)
- 6. Select "Show Link" from the drop down menu.

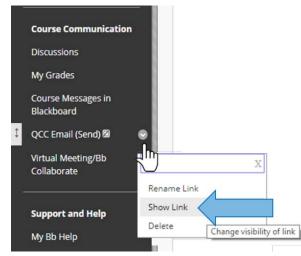

Figure 2 - Show Link

## Hide Menu Panel Options

- 1. On the left side navigation panel, look for the menu option you would like to hide.
- 2. Click the drop-down arrow next to the name.
- Select "Hide Link" from the drop down menu (See Figure 3 above).
  A crossed box 
   will display next to the name of the hidden menu option.

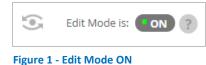

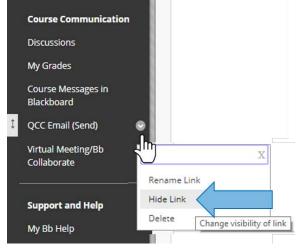

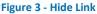